Quick Start Guide

# **Telog PFE-32A Pulse Frequency Event Recorder** WITH UNITY REMOTE MONITORING

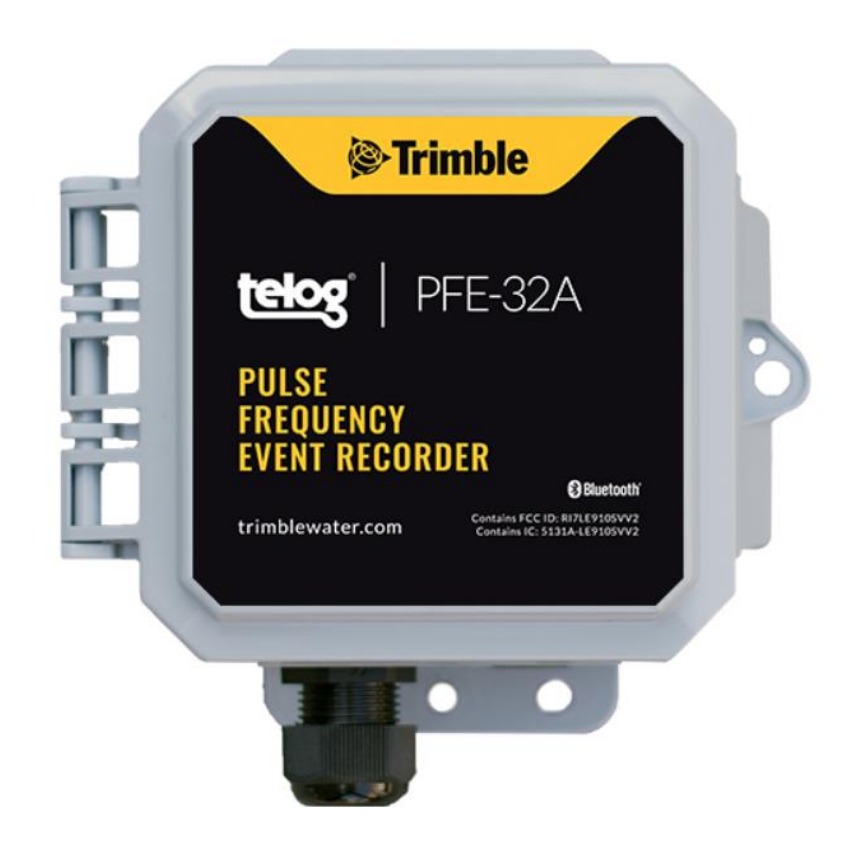

OUT-OF-THE-BOX steps to make a wake-up call to Telog PFE-32A. Install and configure Telog PFE-32A with Unity Remote Monitoring GIS-based Cloud and mobile software.

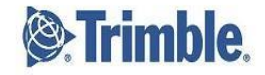

#### **Overview**

The Telog® Pulse Frequency Event Recorder PFE-32A is a battery powered, single-channel Remote Telemetry Unit (RTU) that uses an integrated antenna and wireless cellular-based modem to communicate with a Trimble® Unity application. The RTU can be installed above or below ground in harsh environments. The RTU collects, stores, and wirelessly transmits data to a Trimble application that provides reporting and analysis tools, workflows used to monitor sites, and generates alarm notifications.

The PFE-32A monitors the output of a device collecting data that is being measured and recorded in user-defined time increments

The PFE-32A provides remote monitoring for:

- Pulse devices, such as:
	- o Transfer points in water/wastewater networks
	- o Bulk flow meters in water/wastewater and stormwater networks
- Event monitoring applications, such as:
	- o Pump run time, float switches, and power failure

Telog PFE-32A is shipped in a dormant state; use this Quick Start Guide to make a wake-up call.

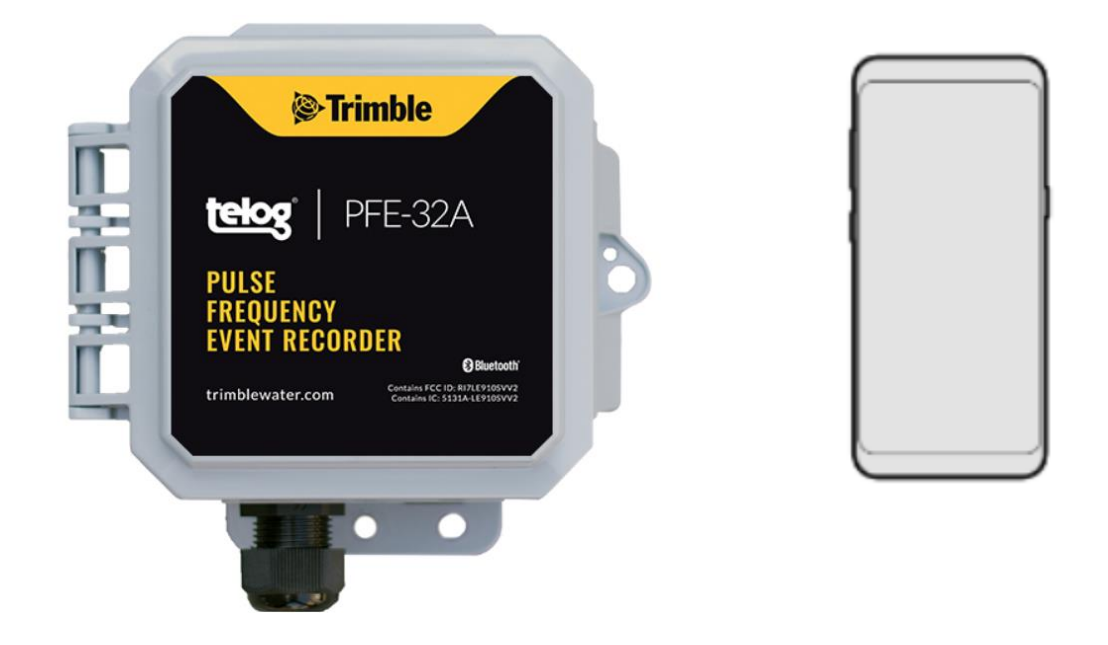

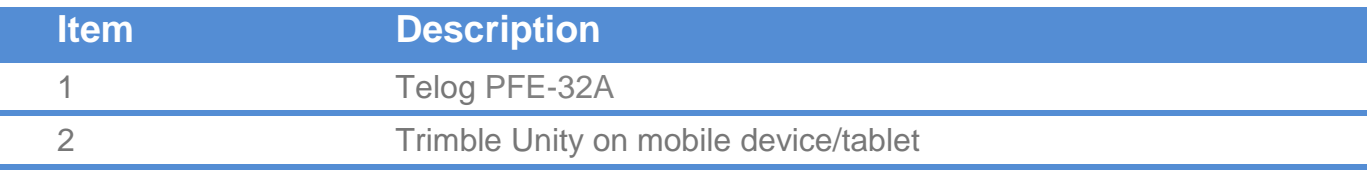

#### <span id="page-2-0"></span>What You Need

- **Telog PFE-32A** The PFE-32A includes a cellular modem, antenna, process signal conditioning, data recorder and battery contained in a small IP68 NEMA 6P enclosure Size: 4"L x 4"W x 3"H Weight: 2.5 pounds **NOTE**: The device is Bluetooth enabled when it is shipped.
- **Trimble Unity RM on mobile** install Trimble Unity RM software on a mobile device/tablet to provide remote access to PFE-32A data and configuration from the Cloud

## Before You Start

- Have the PFE-32A and a mobile device/tablet on hand
- Ensure you can log into the Trimble Unity mobile application

## Add PFE-32A to the UNITY APP

**NOTE**: Tap refers to touching a mobile device screen to make a selection. **NOTE**: Screen captures are examples of the interface, your device and data will be different.

- 1. Launch the **Unity Android** or **iOS mobile app** from your **mobile device/tablet**.
- 2. Enter your **organization,** tap on **Next**.
- 3. Enter your **username** and **password,** tap on **Sign In**.
- 4. Tap on the **menu icon**  $(\equiv)$  on the **Monitoring Sites** screen.

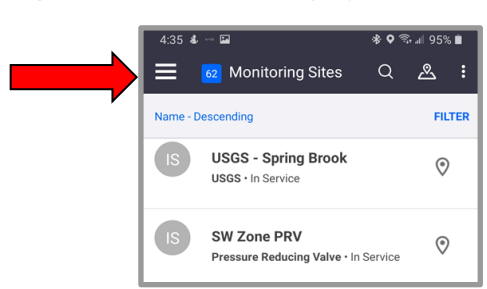

5. Tap on **RTUs** to display the list.

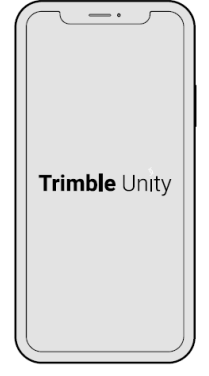

- 6. Tap on the + sign (bottom of the screen) to display the **Add a new RTU** screen.
- 7. Ensure **Bluetooth** is selected.
- 8. Select one of the three ways to **Tamper a Call** (connect the device to the app using a cell call):
	- **Scan Bluetooth**: Tap on **Next** to initiate a Bluetooth scan of Bluetooth enabled devices within 20' of the immediate area.
	- **Serial Number**: Enter the device serial number in the Serial Number text box, tap on **Next**.
	- **Scan Barcode**: Tap on **Scan** with the serial number text box empty. Hold the **Scan Barcode** screen facing the device **barcode**, ensure the **barcode** is inside the viewfinder rectangle and **scan** for up to 30 seconds until the app populates the text box with the serial number.
- 9. The **Bluetooth LE Scan** screen displays a picture of the device and ID information:
	- If the correct **RTU** is displayed, tap on the **RTU**. Ensure the correct **RTU** is being added, go to step 10.
	- If the correct **RTU** is not displayed, tap on the header left arrow, begin the process again. Try a different method.
- $10:54$  4  $\textcircled{3}$  5  $\leftarrow$ **Bluetooth LE Scan** Serial Number 43180746 Device Type **PFE-32A**

**Trimble** 

RECORDER

If you are not installing it right after adding, you should<br>check the checkbox to preserve battery.

**Enable Dormant Mode?** 

Enable Dormant Mode after calling

PFE-32A

- 11. Determine whether to **Enable Dormant Mode?**: 网网 Add a new RTU ● If the **RTU** is being installed immediately, do not select **Enable Dormant Mode after calling**, go to step 12. ● If the **RTU** is not being installed immediately, select **Enable Dormant Mode after calling** to preserve the battery after activating the device.
- 12. Tap on **Next**. The **device** is calling to perform a **Tamper** via **Bluetooth**, register the **device, and** add to the list of **RTUs**.
	- If the **verification** is **successful**, a **Communication Verified** message is displayed. If **Enable Dormant Mode after calling** was selected, **dormant mode** will be applied. Go to step 13.
	- If the **verification is unsuccessful**, a **Communication failed** message is displayed and an option to try again. Tap on  $\left(\begin{array}{c} \circ \\ \bullet \end{array}\right)$  if repeated attempts fail, contact Trimble Unity Support.
- 13. Tap on **Done**.

10. Tap on **Confirm**.

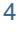

**NEXT** 

## Assign a Device to an App Site

1. On the **RTU details** screen for the new **Recorder**, tap on **Install**.

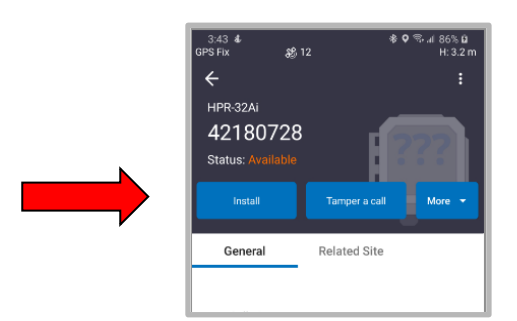

- 2. Are you assigning a **device** to a **new site** or an **existing site**:
	- a. Install a device on a **new site**, go to step 3.
	- b. Install a device on an **existing site**, go to step 6.
- 3. Tap on **Install on a new site**.

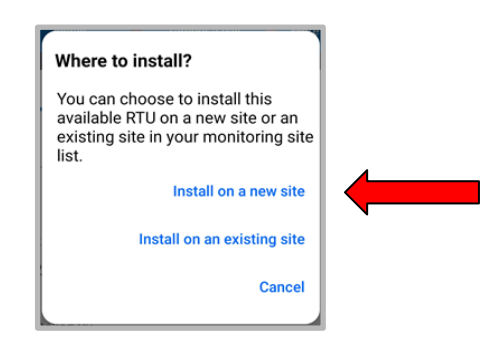

- 4. On the **Install on a new site** screen, enter:
	- **Site Name\***: the name of the site.
	- **Site Type\***: tap on the **down arrow,** select site type**.**
	- **Site Group**: tap on the **down arrow** and select the **Group**.
	- **Location\* \***:
		- Tap on **Capture** to enable the **GPS** location, or tap on **Map** to select a location on the map.
		- Tap the **check mark** in the header to **save** the selections.
	- **Timezone\***: tap on the **down arrow**, select the **Timezone** where the **RTU** is being installed.
	- **Custom fields and notes**: optional and can be added later.
- 5. Go to step 12.

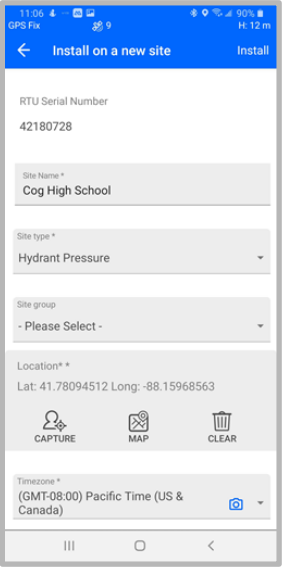

6. Tap on **Install on an existing site**.

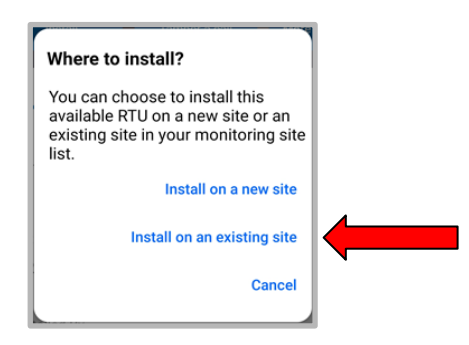

- 7. Tap on the **Select site\*/Please** down arrow to display the list of **Select Sites**.
- 8. Tap on the **site** to install the **RTU**.
- 9. Determine whether or not you are replacing an **RTU**:
	- a. To install on an **existing site without an RTU**, go to step 10.
	- b. To install on an **existing site and replace an RTU**, the **Replace current Recorder**? message is displayed, select **Copy settings from existing Recorder**.
		- i. Tap on **Yes, replace it**.
		- ii. Tap on **Confirm**.
			- If the system **can copy the settings**, confirm they are **correct**, go to step 12.
			- If the system **cannot copy the settings** or they are **not correct**, go to step 10.
- 10. Tap on Assign Channels<sup>(Auto match)</sup> to display a list of **Channels**.
- 11. Tap on each **Channel (Ch #) down arrow**, select the appropriate value (if not already displayed) until all **Channels** to be used are assigned.
- 12. Tap on **Install**. A **confirmation message** is displayed.
- 13. Tap on **Tamper a Call** in the header.
- 14. **Tamper a Call** by performing one of the **Tamper** methods described in **step 8** in the previous section [Add PFE-32A to the UNITY APP.](#page-2-0)

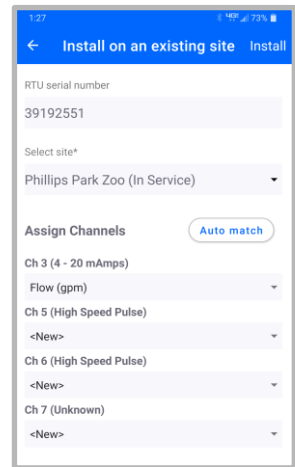

**NOTE**: For detailed information regarding channel configuration, refer to the Unity app Help option to access the online Trimble Unity User Guide.

#### Connect the Sensor/Meter

The PFE-32A recorder monitors a pulse or an event input. Only one sensor channel type can be monitored at a time.

- 1. Open the **cover** of the **RTU housing**.
- 2. Unscrew the **cord grip (A)** from the **sensor port**.
- 3. Remove the **waterproof plug** from the **cord grip**.
- 4. Feed the **input device cable** through the **cord grip**; only allow 1/4" or less of cable sheath to protrude inside the housing.
- 5. Terminate **wires** per the **Connection Diagram** label inside the cover.

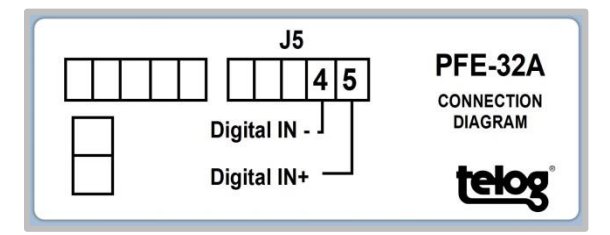

- 6. Tighten **terminals** with a flat head screwdriver.
- 7. Tighten the **cord grip (A)** using a 24mm wrench and another wrench to hold the **nut (B)**. Use a max torque of 35 LBF-IN. Overtightening could damage the cord grip.

#### Install the PFE-32A in the Field

Prepare **PFE-32A** for on-site installation:

- 1. Ensure the **housing cover** is **closed** and the **latches** have **snapped shut**.
- 2. Ensure the **input device connection** is **tight**.
- 3. Verify that **data** is being **communicated**.
- 4. Verify that **calls** are being **completed**.
- 5. Mount the **RTU** onsite using your company's standard installation procedure for a **Recorder**.

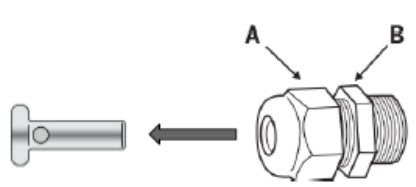

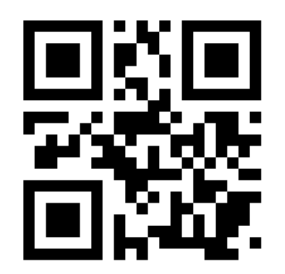

**Find more information about the Telog PFE-32A at trimblewater.com**

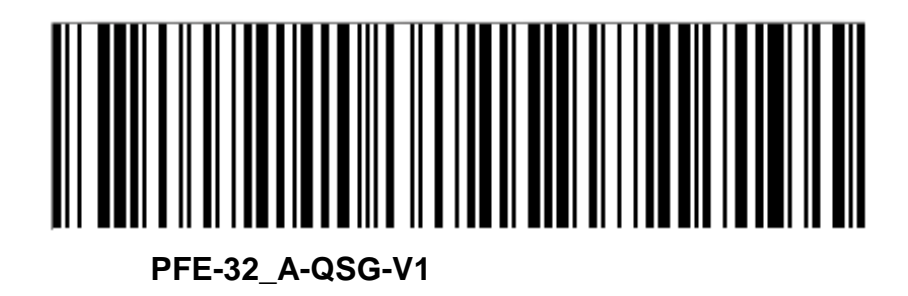

© 2020, Trimble Inc. All rights reserved. Trimble and the Globe & Triangle logo are trademarks of Trimble Inc., registered in the United States and in other countries. Telog is a registered trademark of Telog Instruments Inc. Telog is a Trimble Company. All other trademarks are the property of their respective owners. P/N: PFE-32\_A-QSG-V1 October 2020

Trimble Water 830 Canning Parkway Victor, New York 14564 USA +1 888-835-6437

**www.trimblewater.com**

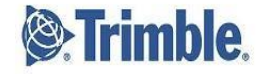